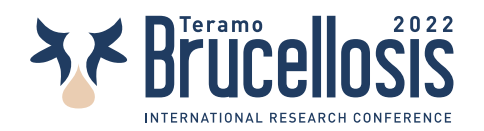

# **BRUCELLOSIS 2022 MOBILE APP**

With the **Brucellosis 2022** app you will be able to view all conference sessions and register for a ticket to show where it is required. The sessions are divided for the various days of the congress and you can view all the details such as time, program and place. You will also be able to view the updated list of speakers, participants and posters.

### **HOW TO INSTALL THE APPLICATION?**

You can install the application by searching the store (App Store if you have an iPhone or iPad - Google Play Store if your phone is Android) "Brucellosis 2022" and clicking on the "Install" button. If you have problems finding the app on the Google Play Store, you can download it through this link:

<https://brucellosis2022.izs.it/app/izsbrucellosi-release.apk>

### **HOW TO LOG IN?**

To log in, you need to enter the credentials you received by email. If you haven't received any emails, try looking in SPAM. If you want to reset or recover your password you can do it through this link: <https://brucellosis2022.izs.it/wp-login.php?action=lostpassword>

## **HOW CAN I REGISTER FOR A CONFERENCE SESSION?**

Some conference sessions require a ticket to be shown upon entry.

To do this, you need to click on the day of the event and find the session you are interested in.

Just click on the **REGISTER** button to get your ticket.

If you see the **SHOW TICKET** button instead of the **REGISTER** button it means that you have already obtained your ticket.

#### **HOW CAN I SHOW MY TICKET?**

To do this, you need to click on the day of the event and find the session you are interested in.

Just click on the **SHOW TICKET** button to get your ticket. A **QR CODE** with some details will be shown on the screen. Just click on the **QR CODE** to go back

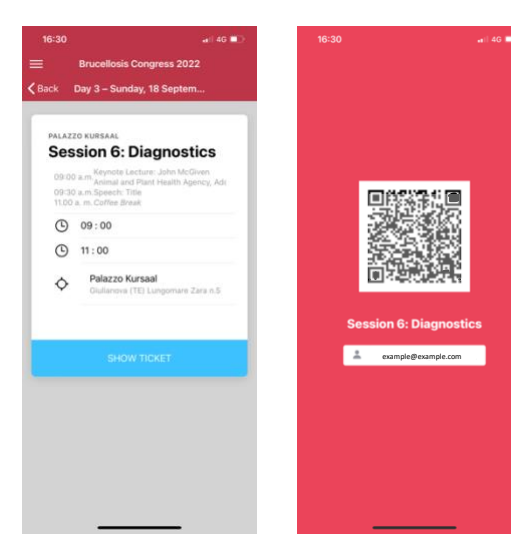

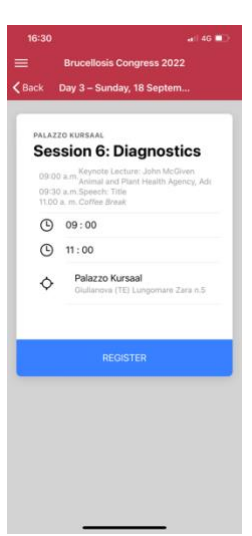